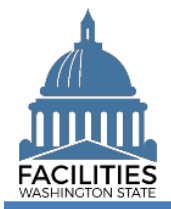

**ड**ं— Selections

 $\hat{\phantom{a}}$ 

Clear All

 $\boldsymbol{\Omega}$ 

This job aid provides step-by-step instructions for uploading a copy of a lease or receivable lease contract to FPMT.

- $\checkmark$  Files should be attached to their corresponding table. For example, a lease contract should be attached to the Lease Contract table.
- $\checkmark$  Use the contract number as the file name.

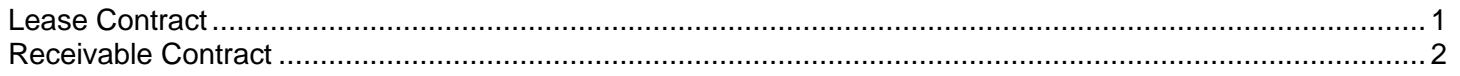

 $\bigodot$  Open

Enter text to search

**SEARCH** 

**3** LC Lease Contracts (2533)

A History

Search

Lease Number **3** Contains Add criteria

Refine by  $\rightarrow$ 

 $\frac{1}{200}$  -

ilter by -

Data Explorer

Search.

Begin here to search, analyze, and drill down into your data

Filter

## <span id="page-0-0"></span>Lease Contract

Navigate to the Lease Contract tile.

1. **Select:** Open.

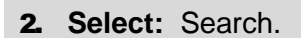

- 3. **Select:** Filter by.
- 4. **Select:** Lease Contracts.
- 5. **Select:** Refine by.
- 6. **Select:** Lease Number.
- 7. **Input:** Lease Number.
- 8. **Select:** Search.

9. **Select:** Menu. 10. **Select:** Documents. **→ The document manager will** open in a new window

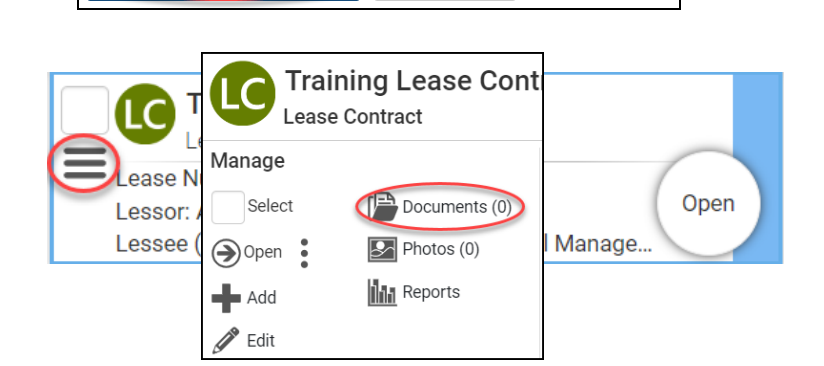

Explain

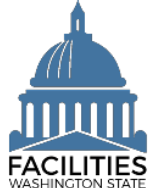

## Upload Lease and Receivable Contracts Facilities Portfolio Management System (FPMT)

<span id="page-1-0"></span>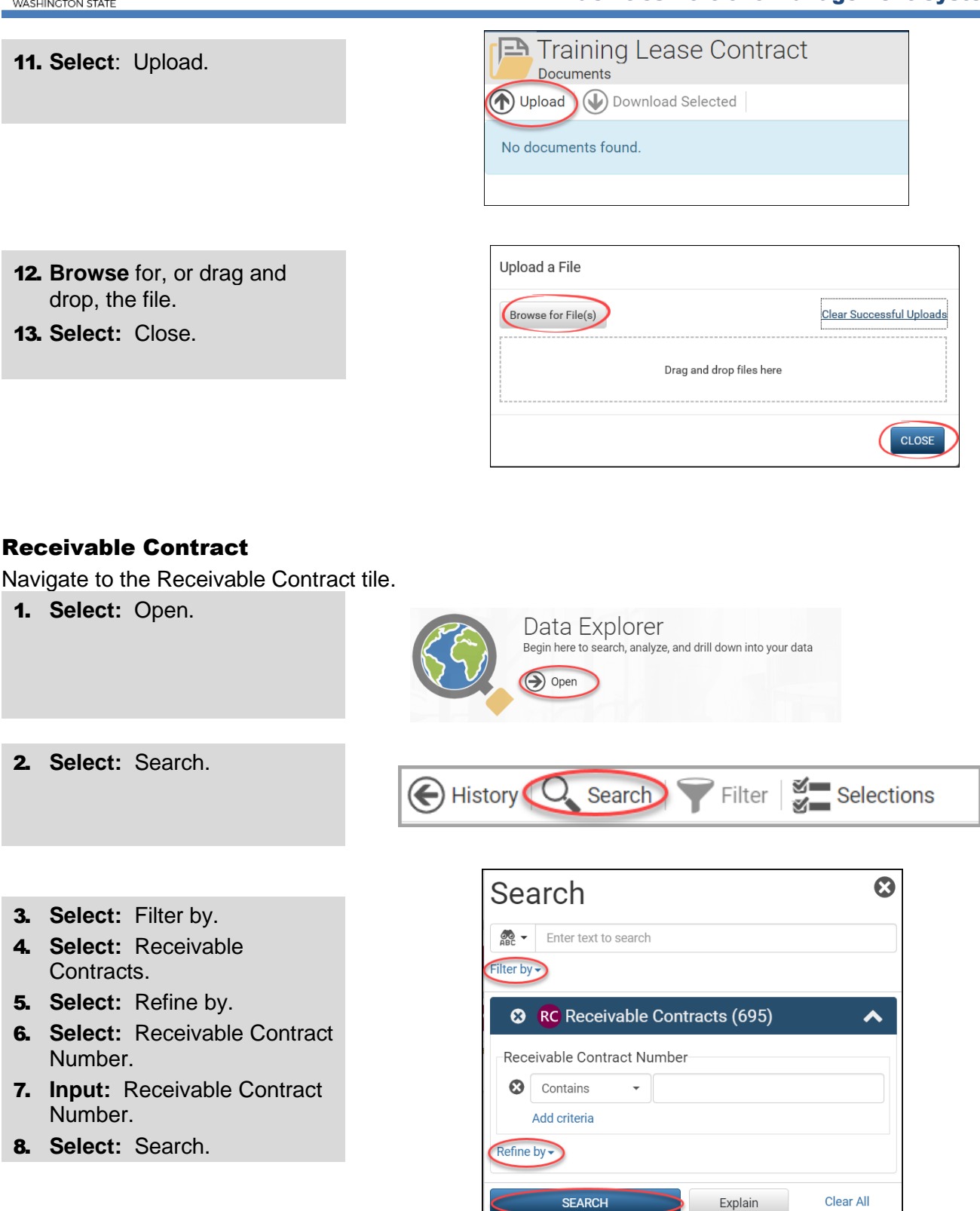

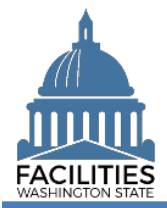

## Upload Lease and Receivable Contracts Facilities Portfolio Management System (FPMT)

9. **Select:** Menu. 10. **Select:** Documents. → The document manager will open in a new window

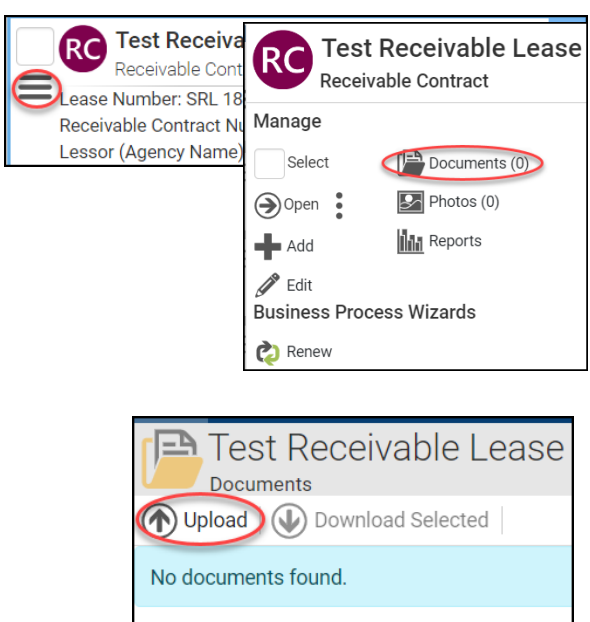

12. **Browse** for, or drag and drop, the file.

13. **Select:** Close.

11. **Select**: Upload.

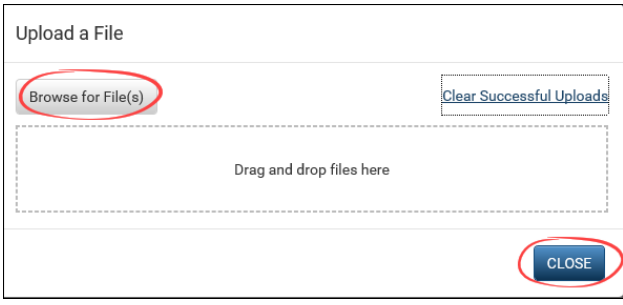